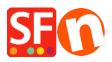

Knowledgebase > Payment Settings > Setting up Innovative (Intuit) payment in my shop

## Setting up Innovative (Intuit) payment in my shop

Elenor A. - 2021-12-08 - Payment Settings

- Open your shop in ShopFactory
- Click on Central dropdown -> Payment Methods Accepted

- The payment providers list shows up, enable the payment you want by ticking it in this case, tick "Innovative (Intuit)" option

| <u>Innopay</u>      |
|---------------------|
| Innovative (Intuit) |
| Internetsecure      |

- Click Next

- Enter your Innovative (Intuit) merchant account details (Username, currencies supported, etc.)

- Make sure you select the currency that matches ShopFactory, once set it cannot be changed in your Total Care account

- Tick the card types under Innovative (Intuit)'s supported Payment Methods that you want to enable in your shop.

## Innovative (Intuit):

| Account details  |                           |   |
|------------------|---------------------------|---|
| Username:        | TEST123456                |   |
| Password:        | •••••                     |   |
| Currency         | American Dollars (USD) \$ | * |
|                  | Set currencies            |   |
| Payment method   |                           |   |
| American Express |                           |   |
| Diners           |                           |   |
| Discover         |                           |   |
| JCB              |                           |   |
| Mastercard       |                           |   |
| 🔲 Visa           |                           |   |

TEST account:

username: TESTgatewaytest

password: GateTest2002

- Click Next

(*Note*: You can sort the payment methods display by pressing the up/down arrow)

- Click Finish
- Save and preview your shop. Place a test order.
- Republish your shop so that the changes are uploaded online.

Your shop can now accept online orders.